Virtual Account Management Corporate File Upload User Manual Oracle Banking Digital Experience Release 21.1.0.0.0

Part No. F40800-01

May 2021

# ORACLE

Virtual Account Management Corporate File Upload User Manual May 2021

Oracle Financial Services Software Limited Oracle Park Off Western Express Highway Goregaon (East) Mumbai, Maharashtra 400 063 India Worldwide Inquiries: Phone: +91 22 6718 3000 Fax:+91 22 6718 3001 www.oracle.com/financialservices/

Copyright © 2006, 2021, Oracle and/or its affiliates. All rights reserved.

Oracle and Java are registered trademarks of Oracle and/or its affiliates. Other names may be trademarks of their respective owners.

U.S. GOVERNMENT END USERS: Oracle programs, including any operating system, integrated software, any programs installed on the hardware, and/or documentation, delivered to U.S. Government end users are "commercial computer software" pursuant to the applicable Federal Acquisition Regulation and agency-specific supplemental regulations. As such, use, duplication, disclosure, modification, and adaptation of the programs, including any operating system, integrated software, any programs installed on the hardware, and/or documentation, shall be subject to license terms and license restrictions applicable to the programs. No other rights are granted to the U.S. Government.

This software or hardware is developed for general use in a variety of information management applications. It is not developed or intended for use in any inherently dangerous applications, including applications that may create a risk of personal injury. If you use this software or hardware in dangerous applications, then you shall be responsible to take all appropriate failsafe, backup, redundancy, and other measures to ensure its safe use. Oracle Corporation and its affiliates disclaim any liability for any damages caused by use of this software or hardware in dangerous applications.

This software and related documentation are provided under a license agreement containing restrictions on use and disclosure and are protected by intellectual property laws. Except as expressly permitted in your license agreement or allowed by law, you may not use, copy, reproduce, translate, broadcast, modify, license, transmit, distribute, exhibit, perform, publish or display any part, in any form, or by any means. Reverse engineering, disassembly, or decompilation of this software, unless required by law for interoperability, is prohibited.

The information contained herein is subject to change without notice and is not warranted to be error-free. If you find any errors, please report them to us in writing.

This software or hardware and documentation may provide access to or information on content, products and services from third parties. Oracle Corporation and its affiliates are not responsible for and expressly disclaim all warranties of any kind with respect to third-party content, products, and services. Oracle Corporation and its affiliates will not be responsible for any loss, costs, or damages incurred due to your access to or use of third-party content, products, or services.

# **Table of Contents**

| 1. Pro                      | eface                                                                          |
|-----------------------------|--------------------------------------------------------------------------------|
| 1.1                         | Intended Audience1-1                                                           |
| 1.2                         | Documentation Accessibility1-1                                                 |
| 1.3                         | Access to Oracle Support1-1                                                    |
| 1.4                         | Structure1-1                                                                   |
| 1.5                         | Related Information Sources1-1                                                 |
|                             |                                                                                |
| 2. Tra                      | ansaction Host Integration Matrix2–1                                           |
|                             | ansaction Host Integration Matrix2–1<br>tual Account Management File Upload3–1 |
|                             |                                                                                |
| 3. Vir                      | tual Account Management File Upload3–1                                         |
| <b>3. Vir</b><br>3.1<br>3.2 | tual Account Management File Upload                                            |

# 1. Preface

# 1.1 Intended Audience

This document is intended for the following audience:

- Customers
- Partners

# 1.2 **Documentation Accessibility**

For information about Oracle's commitment to accessibility, visit the Oracle Accessibility Program website at <a href="http://www.oracle.com/pls/topic/lookup?ctx=acc&id=docacc">http://www.oracle.com/pls/topic/lookup?ctx=acc&id=docacc</a>.

# 1.3 Access to Oracle Support

Oracle customers have access to electronic support through My Oracle Support. For information, visit

http://www.oracle.com/pls/topic/lookup?ctx=acc&id=info or visit

http://www.oracle.com/pls/topic/lookup?ctx=acc&id=trs\_if you are hearing impaired.

# 1.4 Structure

This manual is organized into the following categories:

*Preface* gives information on the intended audience. It also describes the overall structure of the User Manual.

Introduction provides brief information on the overall functionality covered in the User Manual.

The subsequent chapters provide information on transactions covered in the User Manual.

Each transaction is explained in the following manner:

- Introduction to the transaction
- Screenshots of the transaction
- The images of screens used in this user manual are for illustrative purpose only, to provide improved understanding of the functionality; actual screens that appear in the application may vary based on selected browser, theme, and mobile devices.
- Procedure containing steps to complete the transaction The mandatory and conditional fields of the transaction are explained in the procedure. If a transaction contains multiple procedures, each procedure is explained. If some functionality is present in many transactions, this functionality is explained separately.

# 1.5 Related Information Sources

For more information on Oracle Banking Digital Experience Patchset Release 21.1.0.0.0, refer to the following documents:

- Oracle Banking Digital Experience Licensing Guide
- Oracle Banking Digital Experience Installation Manuals

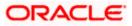

# 2. Transaction Host Integration Matrix

## Legends

| NH | No Host Interface Required.                  |  |
|----|----------------------------------------------|--|
| *  | Pre integrated Host interface available.     |  |
| ×  | Pre integrated Host interface not available. |  |

| S No. | Transaction Name / Function Name    | Oracle Banking<br>Virtual Account<br>Management<br>14.5.0.0.0 |
|-------|-------------------------------------|---------------------------------------------------------------|
| 1     | Virtual Accounts Creation           | $\checkmark$                                                  |
| 2     | Virtual Accounts Structure Creation | ✓                                                             |
| 3     | Virtual Account Closure             | ✓                                                             |
| 4     | Remittance ID Creation              | ✓                                                             |
|       | Uploaded Files Inquiry              | ×                                                             |
|       | File Approval by the approver       | NH                                                            |

\* There is an integration required with the host system to validate some information captured as part of payee details whereas there is no storage of payees in the host.

\* When the Payment Processor is Oracle Banking Payments, File Level Approvals for International Transfers as well as for RTGS Transfers will result in multiple accounting entries on the Debit Account.

**Home** 

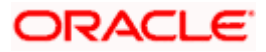

# 3. Virtual Account Management File Upload

Corporates often look forward for an option to make multiple transactions and multiple maintenances quickly and conveniently through a single file upload typically for processing the salary of the corporate staff, for making the vendor payments or even for managing their Virtual Accounts or creating invoices on buyers through uploading a file.

File Upload module of Oracle Banking Digital Experience provides with an ability to the corporate customers to manage file uploads. Various financial and non-financial type of files can be upload by the corporate using pre-defined templates resulting in saving the transaction processing time than entering single record for each transaction.

Salary payments, fund transfers, vendor payments are a few examples of financial transactions that can be supported through file upload. A non-financial file upload facilitates upload of multiple payee creation records, Virtual Account creation, Virtual Account structure creation, Virtual Account closure and remittance ID creation, at a single instance.

The File Upload functionality enables users to process:

- Virtual Accounts Creation (With and without Real Accounts Linkage)
- Virtual Account Structure Creation
- Virtual Account Closure
- Remittance ID Creation

Oracle Banking Digital Experience File Upload module enables banks to upload files according to agreed operational and business rules. Also allows the users view the status of the files and records uploaded using Oracle Banking Digital Experience Platform. Further User can view and download the files which went to the error status and response file.

File Uploads facility is simple to use, has daily transaction limits and comes with the security of dual / multi signatory approvals with an option to approve the entire file (File Level approval) or each record uploaded as a part of file (Record level approval)

#### **Features Supported In Application**

- Upload a File
- Approve a File (File Authorization)
- View Uploaded Files and status of file and its records (Uploaded File Inquiry)
- Access Error file (if any)
- Access Response File

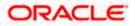

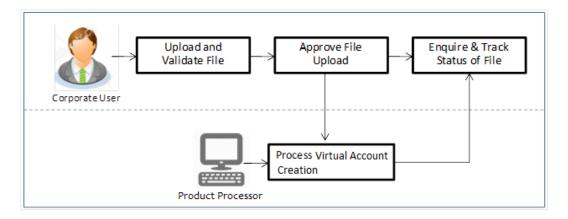

### Prerequisites

- Party Preferences set for Corporate
- Corporate user is created
- Transaction and Party ID access is provided to corporate user.
- Approval rule set up for corporate user to perform the actions.
- Account and Transaction access has been provided to the user
- Access of the file identifiers are provided to the party and user to perform uploads and view other details.

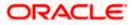

# 3.1 Upload a File

Upload a file option provides an option to the corporate user to upload files containing multiple Virtual Account related transactions.

While files are managed entirely within the Oracle Banking Digital Experience File Uploads module, the Virtual Account management specific transactions are queued in the respective Core Banking system/Back office system, once submitted.

### How to reach here:

Corporate Dashboard > Toggle Menu > File Upload > File Upload OR Corporate Dashboard > Quick Links > File Upload

### File Upload

|                                         |                                    |                                                               | Vie                | ewer 🗸 🛛 ATM/Branch                               | English $\checkmark$ |
|-----------------------------------------|------------------------------------|---------------------------------------------------------------|--------------------|---------------------------------------------------|----------------------|
| $\equiv$ ( $\hat{p}$ futura bank search | h                                  | Q                                                             | ¢                  | Welcome, Shashank D<br>Last login 23 Aug 05:55 PM | amodar 🗸             |
| File Upload                             |                                    |                                                               |                    |                                                   |                      |
|                                         |                                    |                                                               |                    |                                                   |                      |
| File Identifier                         |                                    |                                                               |                    |                                                   |                      |
| Select File Identifier                  | $\checkmark$                       |                                                               |                    |                                                   |                      |
|                                         |                                    |                                                               |                    |                                                   |                      |
|                                         |                                    |                                                               |                    |                                                   |                      |
|                                         |                                    |                                                               |                    |                                                   |                      |
|                                         |                                    |                                                               |                    |                                                   |                      |
|                                         |                                    |                                                               |                    |                                                   |                      |
|                                         |                                    |                                                               |                    |                                                   |                      |
|                                         |                                    |                                                               |                    |                                                   |                      |
|                                         |                                    |                                                               |                    |                                                   |                      |
|                                         | Copyright © 2006, 2020, Oracle and | d/or its affiliates. All rights reserved. SecurityInformation | Terms and Conditio | ons                                               |                      |

#### **Field Description**

| Field Name      | Description                                                                                                    |
|-----------------|----------------------------------------------------------------------------------------------------|
| File Identifier | File identifier created earlier, in order to identify the file.<br>This will list the file identifiers assigned by the administrator user to the<br>logged in user for handling of file uploads. |

## To upload a file:

1. From the **File Identifier** list, select the file identifier. The File Identifier details appear.

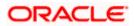

## File Upload

|                                 |                                                              | Vie                                     | ewer 🗸 | ATM/Branch                        | English $\lor$ |
|---------------------------------|--------------------------------------------------------------|-----------------------------------------|--------|-----------------------------------|----------------|
| E futura bank Search            | Q                                                            | φ.                                      |        | e, Shashank Dan<br>3 Aug 05:55 PM | nodar 🗸        |
| File Upload                     |                                                              |                                         |        |                                   |                |
|                                 |                                                              |                                         |        |                                   |                |
| File Identifier                 |                                                              |                                         |        |                                   |                |
| CREATEVA-Create Virtual Account |                                                              |                                         |        |                                   |                |
| Transaction Type                |                                                              |                                         |        |                                   |                |
| Create Virtual Account          |                                                              |                                         |        |                                   |                |
| File Format type                |                                                              |                                         |        |                                   |                |
|                                 |                                                              |                                         |        |                                   |                |
| CSV,XLS,XLSX                    |                                                              |                                         |        |                                   |                |
| Approval Type                   |                                                              |                                         |        |                                   |                |
| FileLevel                       |                                                              |                                         |        |                                   |                |
| File Name                       |                                                              |                                         |        |                                   |                |
| ∴ 1628145888037.csv             |                                                              |                                         |        |                                   |                |
| Upload Cancel                   |                                                              |                                         |        |                                   |                |
|                                 |                                                              |                                         |        |                                   | $\cap$         |
|                                 |                                                              |                                         |        |                                   | (              |
| Copyright © 20                  | 06, 2020, Oracle and/or its affiliates. All rights reserved. | SecurityInformation Terms and Condition | ons    |                                   |                |

## **Field Description**

| Field Name      | Description                                                                                                   |  |  |  |  |
|-----------------|----------------------------------------------------------------------------------------------------|--|--|--|--|
| File Identifier | Select the File identifier created earlier and mapped to the user in order to identify the file.              |  |  |  |  |
| Transaction     | Displays the transaction type of the file upload.                                                             |  |  |  |  |
| Туре            | The transaction type applicable for Virtual Account Management:                                               |  |  |  |  |
|                 | <ul> <li>Virtual Account Creation (with and without Real Account<br/>Linkage)</li> </ul>                      |  |  |  |  |
|                 | Virtual Account Structure Creation                                                                            |  |  |  |  |
|                 | Virtual Account Closure                                                                                       |  |  |  |  |
|                 | Remittance ID creation                                                                                        |  |  |  |  |
|                 | <b>Note</b> : Virtual Accounts Structure creation without child account is not supported through File Upload. |  |  |  |  |
| File Format     | Displays the format in which the file can be uploaded.                                                        |  |  |  |  |
| Туре            | Virtual Account Management module supports only CSV and TXT file format.                                      |  |  |  |  |

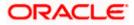

| Field Name    | Description                                                                                                    |
|---------------|----------------------------------------------------------------------------------------------------|
| Approval Type | Displays approval level of the file.                                                                                                   |
|               | The approval could be:                                                                                                    |
|               | <ul> <li>File Level: the approver accepts or rejects the entire file, and all<br/>records are either processed or rejected.</li> </ul> |
|               | Information is displayed based on the parameters defined at the file identifier selected by the user.                                  |
| File Name     | Choose the file from the local machine for upload.                                                                                     |
|               | Post choosing the file, displays the file name.                                                                                        |

2. Click **Upload**. OR

Click **Cancel** to abort the file uploading process.

3. The success message along with the file reference ID and status of the transaction appears. Click **OK** to complete the file upload.

OR

Click the **File Reference ID** to inquire about the uploaded file status. The Uploaded File Inquiry screen appears.

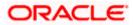

# <u>FAQ</u>

## 1. What are the different file formats that can be uploaded?

Virtual Account Management module supports only CSV and TXT file format for upload.

### 2. Can a file upload fail, before generating a File Reference Number?

Yes, system performs validations on the uploaded file before generating a file reference number. If one or more validations fail – the error message will be displayed on the screen and the file reference number will not be generated.

Validations include a check for maximum size, that the file is not malicious in nature; that the file is not a duplicate file, that it has the correct extension, that it is not empty etc.

Home

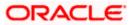

# 3.2 Uploaded Files Inquiry

Through this option the user can view the files uploaded by the corporate user using Oracle Banking Digital Experience platform (only those files that the user has access to) and their status.

- The search can be filtered on various parameters like status and file reference ID.
- The user can track the status of the file and if there is an error in the file, he / she can download the error file to arrive at the exact reason for error.
- For files in the 'Processed' status, the user can download Response file, to vet status of processing (in the host) for each record, of the file.
- The user can track file history and check Individual record details.

#### How to reach here:

Corporate Dashboard > Toggle Menu > File Upload > Uploaded File Inquiry OR Corporate Dashboard > Quick Links > Uploaded File Inquiry

## 3.2.1 Uploaded File Inquiry – Default View

On accessing 'Uploaded File Inquiry' option from the menu, by default screen displays the search screen of the files uploaded is displayed.

| E futura bank Search                                                                  | Q                                                                                                    |                                                                          |                                          | Ļ | Welcome, Shashank Damodar 🗸<br>Last login 27 Aug 06:55 PM |
|---------------------------------------------------------------------------------------|----------------------------------------------------------------------------------------------------|--------------------------------------------------------------------------|------------------------------------------|---|-----------------------------------------------------------|
| Uploaded Files Inqui                                                                  | ry                                                                                                    |                                                                          |                                          |   |                                                           |
| File Identifier<br>Transaction Type<br>File Reference ID<br>From Date<br>Search Clear | Select File Identifier                                                                                                    | File Name<br>File Status<br>To Date                                      | Select File Status<br>27 Aug 2021        | ~ |                                                           |
| Processing In Progress :<br>Processed with Exceptio                                   | uploaded and file reference number is generat<br>File is pending for liquidation. <b>Error</b> : File<br>ms : File is processed but some of the records a<br>re-processed and authorization checks are dor | has been pre-processed and con<br>are in error. <b>Deleted :</b> File ha | tains error. Processed : File is liquida | , | d.                                                        |
|                                                                                       | Copyright © 2006, 2020, Oracle and/or                                                                                                    | its affiliates. All rights reserved. S                                   | ecurityInformation Terms and Conditions  |   |                                                           |

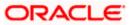

## 3.2.2 Uploaded File Inquiry – Search Filters

On clicking the Q search filters gets enabled on the screen, corporate users can search and view the files that are uploaded under a party with the file identifier, date range, transaction type, transaction reference ID and view the record details under the same.

User is expected to provide atleast two search parameters to get the better result.

## To search and view the uploaded files

- 1. Click Q to expand the search criteria. The search section appears.
- 2. Enter any two search criteria in the search section.
- 3. Click **Search**. The search results appear on the **Uploaded File Inquiry** screen based on the search parameters.

OR Click **Clear** to reset the search criteria. OR

Click Cancel to close the search panel.

### Uploaded File Inquiry – Search

|                                                |                                                                                                    |                                            |                                           |                                                               | Viewer                                                     | r 🗸 ATM                             | /Branch English 🗸 |
|------------------------------------------------|----------------------------------------------------------------------------------------------------|--------------------------------------------|-------------------------------------------|---------------------------------------------------------------|------------------------------------------------------------|-------------------------------------|-------------------|
| ≡ no futura bank                               | Search                                                                                                    | Q                                          |                                           |                                                               |                                                            | Velcome, Sha<br>ast login 23 Aug 05 | shank Damodar 🧹   |
| Uploaded Files Ind                             | quiry                                                                                                    |                                            |                                           |                                                               |                                                            |                                     |                   |
| File Identifier                                | CREATEVA-Create Virtual                                                                                                    | Account $\sim$                             | ē                                         |                                                               |                                                            |                                     |                   |
| Transaction Type                               | Select Transaction Type                                                                                                    | $\sim$                                     | File Name                                 |                                                               |                                                            |                                     |                   |
| File Reference ID                              |                                                                                                    |                                            | File Status                               | Select File Status                                            |                                                            | $\sim$                              |                   |
| From Date                                      | 23 Aug 2021                                                                                                    |                                            | To Date                                   | 23 Aug 2021                                                   |                                                            |                                     |                   |
| Search Clear                                   |                                                                                                    |                                            |                                           |                                                               |                                                            |                                     |                   |
| Upload Details 🗸                               | Type 🗸                                                                                                    | File Identifier $$                         |                                           | File Name 🛛 🗸                                                 | File Referer                                               | nce ID 🗸                            | File Status 🛛 🗸   |
| 23 Aug 2021 01:23 PM                           | Create Virtual Account                                                                                                    | CREATEVA-Create                            | Virtual Account                           | virtualaccount_create_A.csv                                   | 886559342                                                  | 308                                 | Processed         |
| 23 Aug 2021 01:15 PM                           | Create Virtual Account                                                                                                    | CREATEVA-Create                            | Virtual Account                           | virtualaccount_create_A.csv                                   | 534368282                                                  | 308                                 | Error             |
| Page 1 of 1                                    | (1-2 of 2 items)                                                                                                    | (1)→ >                                     |                                           |                                                               |                                                            |                                     |                   |
| Cancel                                         |                                                                                                    |                                            |                                           |                                                               |                                                            |                                     |                   |
| File Status                                    |                                                                                                    |                                            |                                           |                                                               |                                                            |                                     |                   |
| Processing In Progres<br>Processed with Except | en uploaded and file reference<br><b>s</b> : File is pending for liquidation<br><b>tions</b> : File is processed but so<br>the pre-processed and authoriza | on. Error : File I<br>me of the records ar | has been pre-process<br>re in error. Dele | ed and contains error. Process<br>ed : File has been deleted. | ed : File has been<br>ed : File is liquida<br>een expired. | Contraction of the second           |                   |
|                                                |                                                                                                    |                                            |                                           |                                                               |                                                            |                                     | $\bigcirc$        |
|                                                | Copyright © 2006, 20                                                                                                    | 020, Oracle and/or it                      | s affiliates. All rights                  | eserved. SecurityInformation Terms                            | and Conditions                                             |                                     |                   |

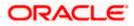

## **Field Description**

| Field Name        | Description                                                                                                    |
|-------------------|----------------------------------------------------------------------------------------------------|
| Search            |                                                                                                    |
| File Identifier   | File identifier created earlier in order to identify the file.<br>This will list the file identifiers assigned by the administrator user to the logged in user for handling of file uploads                                                                               |
| Transaction Type  | Select the transaction type associated with the file.                                                                                                    |
| File Name         | Select the file name of the uploaded file.                                                                                                    |
| File Reference ID | Select the file reference number which was generated while uploading the file.                                                                                                    |
| File Status       | <ul> <li>Select the status of the file uploads.</li> <li>Uploaded</li> <li>Approved</li> <li>Rejected</li> <li>Processing In Progress</li> <li>Error</li> <li>Processed</li> <li>Processed with Exceptions</li> <li>Deleted</li> <li>Verified</li> <li>Expired</li> </ul> |
| From Date         | Select the From Date, to search for an uploaded file, in the specified date range.                                                                                                    |
| To Date           | Select the To Date, to search for an uploaded file, in the specified date range.                                                                                                    |
| Search Results    |                                                                                                    |
| Upload Details    | Displays the file upload date and time.                                                                                                    |
| Туре              | Displays the transaction type of file uploaded                                                                                                    |
| File Identifier   | Displays the file identifier selected while uploading the file.                                                                                                    |
| File Name         | Displays the name of the uploaded file.                                                                                                    |

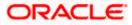

| Field Name        | Description                                                                                                    |
|-------------------|----------------------------------------------------------------------------------------------------|
| File Reference ID | Displays the file reference number generated after the file was uploaded.                                                                                                    |
| File Status       | Displays the status of the uploaded file.                                                                                                    |
|                   | The file status could be:                                                                                                    |
|                   | <ul> <li>Uploaded: File Uploaded and file reference number is<br/>generated.</li> </ul>                                                                                                    |
|                   | <ul> <li>Verified: File has been pre-processed and authorization<br/>checks done (limit + account access check). File is now<br/>Pending Approval.</li> </ul>                              |
|                   | <ul> <li>Error: File has been pre-processed and contains error. The<br/>end of the life cycle of the file (File Level). The user can<br/>download the error file at this stage.</li> </ul> |
|                   | Processing in Progress: File is not yet liquidated.                                                                                                    |
|                   | <ul> <li>Rejected: File has been rejected (File level). The end of the<br/>life cycle of the file.</li> </ul>                                                                              |
|                   | Approved: File has been fully approved.                                                                                                    |
|                   | <ul> <li>Processed: File is completely liquidated. The user can<br/>download a response file at this stage.</li> </ul>                                                                     |
|                   | <ul> <li>Processed with exception: File is partially liquidated – i.e.<br/>while some records are processed, others are not.</li> </ul>                                                    |
|                   | Expired: File has expired.                                                                                                    |
|                   | Deleted: File was deleted.                                                                                                    |

4. Click the File Reference ID link to view the details. The Uploaded File Inquiry - File Details screen appears. OR

Click against a specific file upload record to delete the record. A delete icon will be shown against a record.

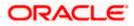

# 3.2.3 Uploaded File Inquiry - File Details

Through this option, the user can view the files uploaded by the corporate user for Virtual Account Creation, Virtual Accounts Structure Creation, Virtual Account Closure and Remittance IDs with their status.

| futura bank Search         |                      | Q                   |                          | Ĺ,                     | Welcome, Shashank Damod<br>Last login 23 Aug 05:55 PM |
|----------------------------|----------------------|---------------------|--------------------------|------------------------|-------------------------------------------------------|
| Uploaded Files Inquiry     |                      |                     |                          |                        |                                                       |
| File Details               |                      |                     |                          |                        |                                                       |
| File Name                  | virtualaccount_c     | reate_A.csv 🗍       | Transaction Type         | Create Virtual         | Account                                               |
| File Reference ID          | 886559342308         | _                   | Number of Records        | 16                     |                                                       |
| File Status                | Processed            |                     | Transaction Reference ID | 2308BD67FDD            | 07                                                    |
| Response File Download     | Ţ                    |                     |                          |                        |                                                       |
| File Workflow              |                      |                     |                          |                        |                                                       |
| 1                          | 2                    |                     | 3                        | 4                      | 5                                                     |
| Uploaded                   | Verified             |                     | Approved Pr              | ocessing In Progress   | Processed                                             |
| Record Reference Number $$ | Virtual Entity ID $$ | Real Account Number | V Virtual Account Name   | e 🗸 Virtual Account Nu | mber 🗸 Status 🗸                                       |
| 886559342308000001         | SDIVE03              | HEL0046200024       | vinitdemo21              | 0000054103             | COMPLETED                                             |
| 886559342308000006         | SDIVE03              | HEL0046200024       | vinitdemo26              | 0000054108             | COMPLETED                                             |
| 886559342308000007         | SDIVE03              | HEL0046200024       | vinitdemo27              | 0000054109             | COMPLETED                                             |
| 886559342308000008         | SDIVE03              | HEL0046200024       | vinitdemo28              | 0000054110             | COMPLETED                                             |
| 886559342308000009         | SDIVE03              | HEL0046200024       | vinitdemo29              | 0000054111             | COMPLETED                                             |
| 886559342308000010         | SDIVE03              | HEL0046200024       | vinitdemo30              | 0000054112             | COMPLETED                                             |
| Page 1 of 2 (1-10          | of 16 items) K 🛛 K   | 1 2 → ×             |                          |                        |                                                       |
| Download as V Back         |                      |                     |                          |                        |                                                       |
|                            |                      |                     |                          |                        |                                                       |

File Details – Virtual Account Creation

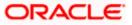

|                                        |                               |                         |                               |                      | Vi        | ewer 🗸     | ATM/Branch                                 | English $\checkmark$ |
|----------------------------------------|-------------------------------|-------------------------|-------------------------------|----------------------|-----------|------------|--------------------------------------------|----------------------|
| = Ipfutura bank Search                 |                               | Q                       |                               |                      | Ç         |            | n <b>e, Shashank Da</b><br>23 Aug 05:55 PM | modar 🗸              |
| Uploaded Files Inquiry                 |                               |                         |                               |                      |           |            |                                            |                      |
| File Details                           |                               |                         |                               |                      |           |            |                                            |                      |
| File Name                              | vastructure_create_G.csv      | Ţ                       | Transaction Type              |                      | Create    | Virtual Ac | counts Structure                           |                      |
| File Reference ID                      | 260482701607                  |                         | Number of Records             |                      | 1         |            |                                            |                      |
| File Status                            | Processed                     |                         | Transaction Reference ID      |                      | 160720    | 66EC691    |                                            |                      |
| Response File Download                 | Ţ                             |                         |                               |                      |           |            |                                            |                      |
| File Workflow                          |                               |                         |                               |                      |           |            |                                            |                      |
| 1                                      | 2                             |                         | 3                             | 4                    |           |            | 5                                          |                      |
| Uploaded                               | Verified                      | A                       | pproved                       | Processing In Prog   | gress     |            | Processed                                  |                      |
| Record Reference Number $~ \checkmark$ | Structure Code $$             | Structure Name          | ✓ Real/Virtual N              | Multi-Currency Accou | int Numb  | er 🗸       | Statu                                      | is 🗸                 |
| 260482701607000001                     | AUTO202                       | AUTOMAT202              | SIVMCA                        |                      |           |            | COM                                        | PLETED               |
| Page 1 of 1 (1 of 1 items              | ) < < 1 → >                   |                         |                               |                      |           |            |                                            |                      |
| Download as 🗸 Back                     |                               |                         |                               |                      |           |            |                                            |                      |
|                                        |                               |                         |                               |                      |           |            |                                            | $\diamond$           |
| Сору                                   | right © 2006, 2020, Oracle an | d/or its affiliates. Al | I rights reserved. SecurityIr | nformation Terms and | d Conditi | ons        |                                            |                      |

## File Details – Virtual Accounts Structure Creation

## File Details – Virtual Account Closure

|                                               |                                     |                       |                             |                      | Vi         | ewer 🗸       | ATM/Branch                    | n English 🗸 |
|-----------------------------------------------|-------------------------------------|-----------------------|-----------------------------|----------------------|------------|--------------|-------------------------------|-------------|
| ≡ Ipfutura bank search                        |                                     | Q                     |                             |                      | ¢          |              | e, Shashank<br>8 Aug 05:55 PM | Damodar 🗸   |
| Uploaded Files Inquiry                        |                                     |                       |                             |                      |            |              |                               |             |
| File Details                                  |                                     |                       |                             |                      |            |              |                               |             |
| File Name                                     | virtualaccount_close_new.csv        | / T                   | Transaction Type            |                      | Close      | Virtual Acco | unt                           |             |
| File Reference ID                             | 358465972407                        |                       | Number of Records           |                      | 1          |              |                               |             |
| File Status                                   | Processed                           |                       | Transaction Reference ID    |                      | 2407A      | 53AD457      |                               |             |
| Response File Download                        | Ţ                                   |                       |                             |                      |            |              |                               |             |
| File Workflow                                 |                                     |                       |                             |                      |            |              |                               |             |
| 1                                             | 2                                   |                       | 3                           | 4                    |            |              | 5                             |             |
| Uploaded                                      | Verified                            | Ap                    | proved                      | Processing In Prog   | ress       |              | Process                       | ed          |
| Record Reference Number $\checkmark$          | Virtual Account Number $$           | Transfer In Virtua    | l Account Number $$         | Transfer Out Vir     | tual Acco  | ount Numbe   | r ∨                           | Status 🗸    |
| 358465972407000001                            | 0000010200                          | 0000010135            |                             | 0000010135           |            |              |                               | COMPLETED   |
| Page 1 of 1 (1 of 1 ite<br>Download as V Back | ems) k (1) > >                      |                       |                             |                      |            |              |                               |             |
|                                               |                                     |                       |                             |                      |            |              |                               | $\frown$    |
| c                                             | opyright © 2006, 2020, Oracle and/o | r its affiliates. All | rights reserved. SecurityIr | nformation Terms and | d Conditio | ons          |                               |             |

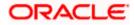

|                                      |                                             |                                       | Viewer 🗸                       | ATM/Branch English $\vee$                      |
|--------------------------------------|---------------------------------------------|---------------------------------------|--------------------------------|------------------------------------------------|
| = log futura bank Search             | Q                                           |                                       |                                | ome, Shashank Damodar 🧹<br>jin 23 Aug 05:55 PM |
| Uploaded Files Inquiry               |                                             |                                       |                                |                                                |
| File Details                         |                                             |                                       |                                |                                                |
| File Name                            | CrRemitterID_InsT_File1.txt                 | Transaction Type                      | Virtual Remitta                | nce                                            |
| File Reference ID                    | 124542231506                                | Number of Records                     | 1                              |                                                |
| File Status                          | Processed                                   | Transaction Reference ID              | 1506C4C0E0C                    | В                                              |
| Response File Download               | Ţ                                           |                                       |                                |                                                |
| File Workflow                        |                                             |                                       |                                |                                                |
| 1                                    | 2                                           | 3                                     | 4                              | 5                                              |
| Uploaded                             | Verified                                    | Approved                              | Processing In Progress         | Processed                                      |
| Record Reference Number $\checkmark$ | Virtual Identifier $~ \checkmark$           | Remittance ID $$                      | iban $\checkmark$              | Status 🗸                                       |
| 124542231506000001                   | 999                                         | 999011                                | GB4000HEL999999011             | COMPLETED                                      |
| Page 1 of 1 (1 of 1 items)           | K (1))                                      |                                       |                                |                                                |
| Download as 🗸 Back                   |                                             |                                       |                                |                                                |
|                                      |                                             |                                       |                                | $\bigcirc$                                     |
| Copyri                               | ght © 2006, 2020, Oracle and/or its affilia | ates. All rights reserved. SecurityIn | formation Terms and Conditions |                                                |

## File Details – Remittance ID

## **Field Description**

| Field Name                  | Description                                                                                                    |
|-----------------------------|----------------------------------------------------------------------------------------------------|
| File Name                   | Displays the file name of the uploaded file.                                                                          |
| Transaction Type            | Displays the transaction type associated with the file.                                                               |
| File Reference ID           | Displays the file reference number, which was generated while uploading the file.                                     |
| Number of Records           | Displays the total number of records in the file.                                                                     |
| File Status                 | Displays the status of the file uploads.                                                                              |
| Error Report                | Displays an icon to download the error file in case the uploaded file faced some runtime issue and failed to execute. |
| Transaction<br>Reference ID | Displays the transaction reference number, which was generated at the time of transaction execution.                  |
| Response File<br>Download   | Displays an icon to download the response file with their status in CSV format.                                       |

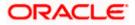

#### Field Name Description

**File Workflow** Displays the workflow with the various stages and status of file upload.

#### **Record List – Virtual Account Creation**

If the user is inquiring for 'Create Virtual Account' type of transaction, the following fields are displayed.

| Record Reference<br>Number | Displays the reference ID for identification of the records.<br>Also, click on the reference ID to view the uploaded values. |  |  |  |  |
|----------------------------|----------------------------------------------------------------------------------------------------|--|--|--|--|
| Virtual Entity ID          | Displays the Virtual Entity ID under which Virtual Account is created.                                                       |  |  |  |  |
| Real Account<br>Number     | Displays the Real Account Number to which Virtual Account is linked.                                                         |  |  |  |  |
| Number                     | <b>Note:</b> This field remains blank if the Virtual Account is not linked to any Real Account Number.                       |  |  |  |  |
| Virtual Account<br>Name    | Displays the Virtual Account Name.                                                                                           |  |  |  |  |
| Virtual Account<br>Number  | Displays the Virtual Account Number that has been created.                                                                   |  |  |  |  |
| Status                     | Displays the status of the records for the uploaded file.                                                                    |  |  |  |  |

#### **Record List – Virtual Account Structure Creation**

If the user is inquiring for 'Create Virtual Account Structure' type of transaction, following fields are displayed.

| Record Reference<br>Number                        | Displays the reference ID for identification of the records.                     |
|---------------------------------------------------|----------------------------------------------------------------------------------|
| Structure Code                                    | Displays the structure code of the Virtual Accounts structure.                   |
| Structure Name                                    | Displays the structure name corresponding to the structure code.                 |
| Real/Virtual Multi-<br>Currency Account<br>Number | Displays the Real/Virtual Multi-Currency Account number linked to the structure. |
| Status                                            | Displays the status of the records for the uploaded file.                        |

#### **Record List – Virtual Account Closure**

If the user is inquiring for 'Virtual Account Closure' type of transaction, following fields are displayed.

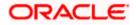

| Field Name                             | Description                                                                                   |
|----------------------------------------|-----------------------------------------------------------------------------------------------|
| Record Reference<br>Number             | Displays the reference ID for identification of the records.                                  |
| Virtual Account<br>Number              | Displays the Virtual Account Number that has been closed.                                     |
| Transfer In Virtual<br>Account Number  | Displays the Transfer In Virtual Account Number.                                              |
| Transfer Out Virtual<br>Account Number | Displays the Transfer Out Virtual Account Number.                                             |
| Status                                 | Displays the status of the records for the uploaded file.                                     |
| Record List – Remitt                   | ance ID                                                                                       |
| If the user is inquirin displayed.     | g for 'Create Remittance ID' type of transaction, following fields are                        |
| Record Reference<br>Number             | Displays the reference ID for identification of the records.                                  |
| Virtual Identifier                     | Displays the Virtual Identifier.                                                              |
| Remittance ID                          | Displays the Remittance ID.                                                                   |
| IBAN                                   | Displays the IBAN Number.                                                                     |
| Status                                 | Displays the status of the records for the uploaded file.                                     |
|                                        | ld, click I to download the originally uploaded file.                                         |
| In the <b>Response Fil</b>             | <b>In Download</b> field click $\left  \mathbf{\nabla} \right $ to download the response file |

In the **Response File Download** field click  $\checkmark$  to download the response file.

 Click **Download as** to download the file in .pdf or .csv format. OR Click **Back** to navigate to the previous screen.

**Note**: If there is an error during file verification (i.e. the file is in error status), an option will be available to download the generated error file.

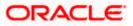

# 1. What are some of the validations that a file goes through at various stages, in its life cycle?

The following are the validations performed on an uploaded file by Oracle Banking Digital Experience and subsequently by the Host, before file is liquidated.

| Sr<br>No | Events                     | Applicable to | Checks                                                                                                    |
|----------|----------------------------|---------------|----------------------------------------------------------------------------------------------------|
| 1        | On File Upload             | All Files     | File contents should not match an already uploaded file                                                                                                 |
| 2        | On File Upload             | All Files     | File should not exceed the Maximum Size limit                                                                                                    |
| 3        | On File Upload             | All Files     | The File Extension type should be the ones permitted                                                                                                    |
| 4        | On File Upload             | All Files     | The file should not be Malicious                                                                                                    |
| 5        | At Pre-<br>Processing      | All Files     | The format for all fields, should be as templated viz., Date, Currency in accordance with ISO standards, CIF- numeric, account number-alphanumeric etc. |
| 6        | At Pre-<br>Processing      | All Files     | The CIF should be valid, should exist                                                                                                    |
| 7        | File At Pre-<br>Processing | All Files     | CIF and Real/Virtual account should belong to each other                                                                                                |
| 8        | At Pre-<br>Processing      | All Files     | User should have access to Real/Virtual Account                                                                                                    |

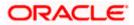

# 2. If some records in a file are liquidated, others are deleted, what will the status of the file be?

The following table shows the file status which is followed to depict various status of the file upload. So if all the records of file are liquidated then the file status is processed, and if any of the records in the file is liquidated while all the other are rejected the file status will be processed, and if any of the records is liquidated and rest all have an error the file status will be processed with exception.

| Verified | Approv<br>ed | Proces<br>sing in<br>Progre<br>ss | Liquida<br>ted | Rejecte<br>d | Deleted | Error | File Status                 |
|----------|--------------|-----------------------------------|----------------|--------------|---------|-------|-----------------------------|
| All      |              |                                   |                |              |         |       | Verified                    |
|          | All          |                                   |                |              |         |       | Approved                    |
|          |              | All                               |                |              |         |       | Processing in<br>Progress   |
|          |              |                                   | All            |              |         |       | Processed                   |
|          |              |                                   |                | All          |         |       | Rejected                    |
|          |              |                                   |                |              | All     |       | Deleted                     |
|          |              |                                   |                |              |         | All   | Error                       |
|          |              |                                   | 1              | 1            |         |       | Processed                   |
|          |              |                                   | 1              |              | 1       |       | Processed                   |
|          |              |                                   | 1              |              |         | 1     | Processed with exception    |
|          |              |                                   | 1              | 1            | 1       |       | Processed                   |
|          |              |                                   | 1              | 1            | 1       | 1     | Processed with exception    |
|          |              |                                   |                | 1            | 1       |       | Deleted                     |
|          |              |                                   |                | 1            |         | 1     | Processed<br>with exception |
|          |              |                                   |                |              | 1       | 1     | Processed with exception    |

# 3. If a working window is set for the File Upload transaction – how will processing be impacted outside of the working window?

Files with a File Type approval - will be rejected, outside of the transaction working window

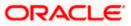

### 4. After a file is successfully uploaded, is the user provided notifications on its status?

Yes, Users mapped to the FI – initiators and approvers of the file, are provided with alerts / notification, as file progresses from the Uploaded stage to Approved to Processing in Progress to the Processed stage. Alternately, users can log in to view the status of the file.

<u>Home</u>

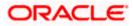

# 4. File Approval

This option allows the approver to approve / reject the uploaded file.

In a File Approval, the approver accepts or rejects the entire file, and all records are either processed or rejected.

#### How to reach here:

Approver Dashboard > Pending for Approvals

# 4.1 File Approval

Once a file is uploaded and pre-processing checks are successfully completed, the file is pending approval, and is in the respective Approver's queue.

#### To approve / reject a file:

- 1. In the **Pending for Approval** section, select **Non Financial** in dropdown list, click the **Bulk File** tab. All the uploaded files that require approval appears.
- 2. Select the multiple files and click **Approve** to approve the transactions. OR

Click the link under the Reference No column. The File Details screen appears.

#### **Bulk File Approve / Reject**

| Pendir | ng for Approva    | als                                               |                                |                              | No                     | n Financial               | ~ \ <u>\</u> |
|--------|-------------------|---------------------------------------------------|--------------------------------|------------------------------|------------------------|---------------------------|--------------|
| Accour | nts 1 Biller N    | Naintenance 0 Payee and Bille                     | r 0 Bulk File 2                | Bulk Record 17 Trade Fit     | nance 0 Trac           | le Finance Maintenar      | nce 0 Fc     |
|        | Date 🗸            | File Identifier 🗸                                 | Transaction 🗸<br>Type          | File Name 🗸                  | Initiated $\bigvee$ By | Reference $\checkmark$ No | Status 🗸     |
|        | 02 Aug<br>4:48 PM | CLOSEVIRTUALACCOUNTS -<br>Close Virtual Accounts  | Close Virtual<br>Account File  | virtualaccount_close_new.csv | Sam Dworthy            | 404433390208              | 🕒 In Progres |
|        | 22 Jul<br>7:10 PM | CREATEVIRTUALACCOUNT -<br>Create Virtual Accounts | Create Virtual<br>Account File | virtualaccount_create_A.csv  | Sam Dworthy            | 420936602207              | 🕒 In Progres |
| Page   | 1 of 1            | (1-2 of 2 items) K (1-2 of 2 items)               | → >I                           |                              |                        |                           |              |

- 3. If you click Approve, the Approval Comment screen appears.
  - Enter the remarks for approval. Click Approve.
     Transaction successfully approved message appears.
     OR
- 4. If you click **Reject**. The **Approval Comment** screen appears.
  - a. Enter the remarks for rejection. Click **Reject**. Transaction rejected message appears.
- 5. If you click Lock. The Lock Comment screen appears.
  - a. Enter the remarks for lock. Click **Lock**. Transaction locked message appears.

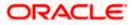

## Bulk File Approve / Reject / Lock – Remarks

| Approval Comment                | $\times$ |
|---------------------------------|----------|
| Bulk File Transactions Approval |          |
| Selected Transactions (1)       |          |
| Remarks (Optional)              |          |
| Cancel Approve                  |          |

<u>Home</u>

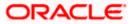